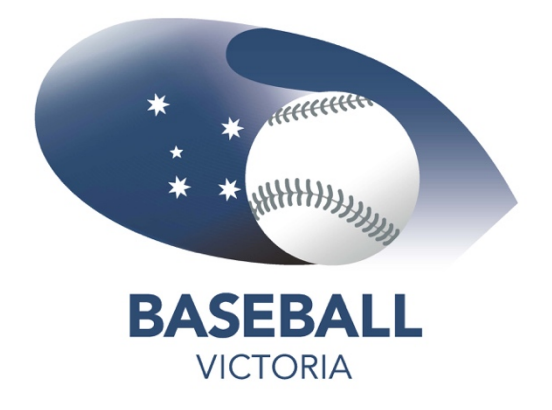

# **New to TeamApp?**

Download Team App from the Google Play or the App Store or you can join via www.teamapp.com

Select **SIGN UP**, then select **SIGN UP TO USE TEAMAPP**

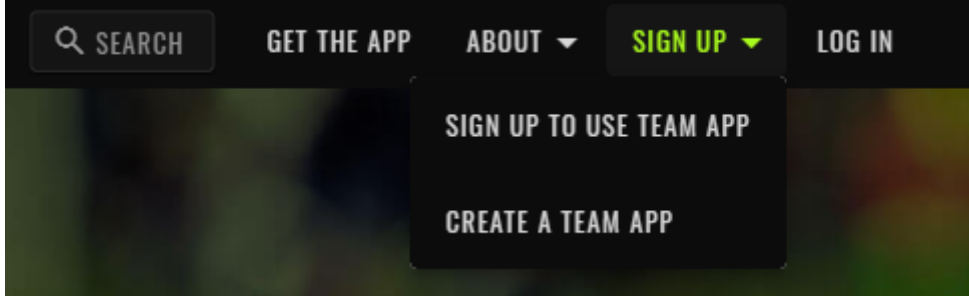

Begin the sign up by selecting one of the following methods:

Email Google Account Facebook

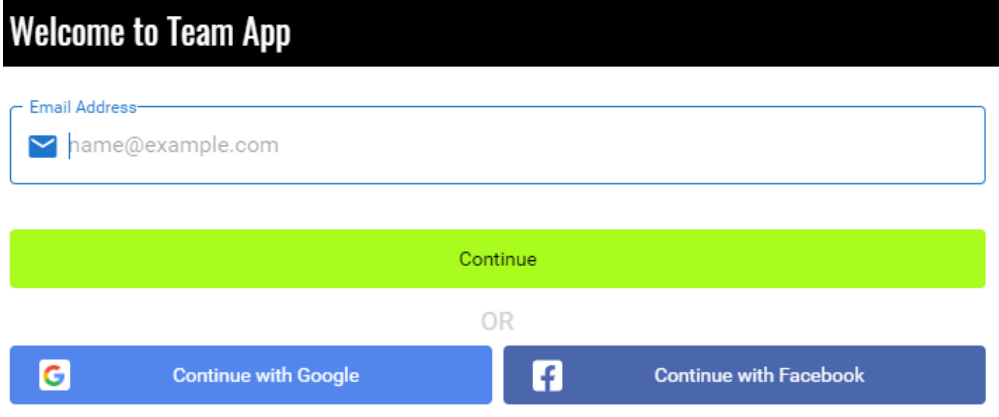

If you have not created an account previously, select YES.

If you have had an account previously, select NO and re-set your password or contact Baseball Victoria for assistance on 03 96458000 or via email HERE

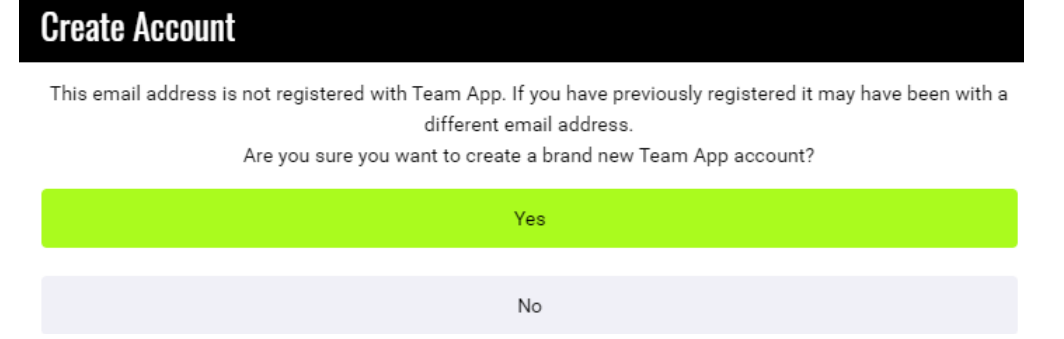

A security code will be sent to the email associated with the accounts above

# Enter the code from your email and click **SUBMIT.**

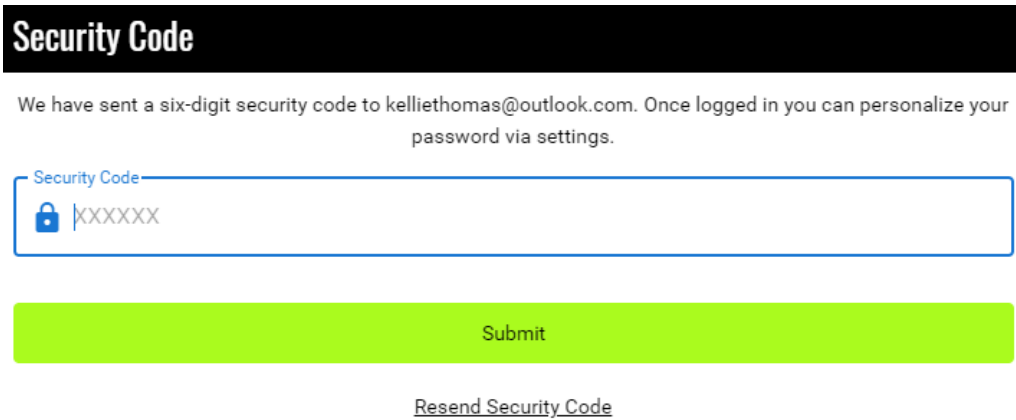

## Enter all User details and click **SAVE**

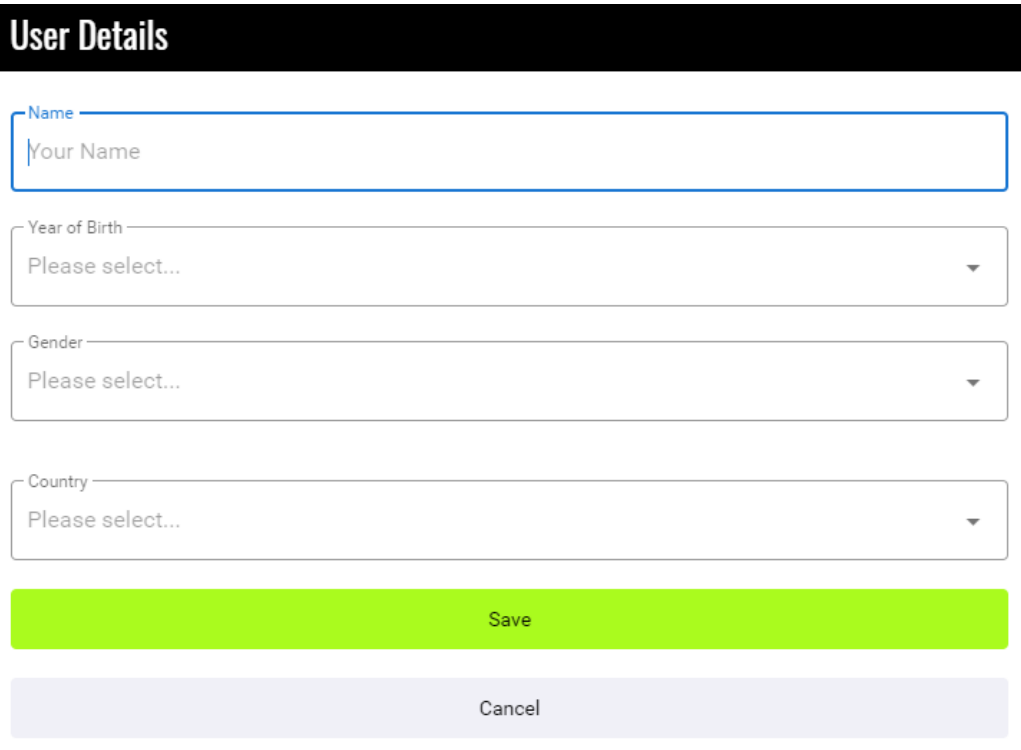

Tick all the **CONSENT** and click **ACCEPT.**

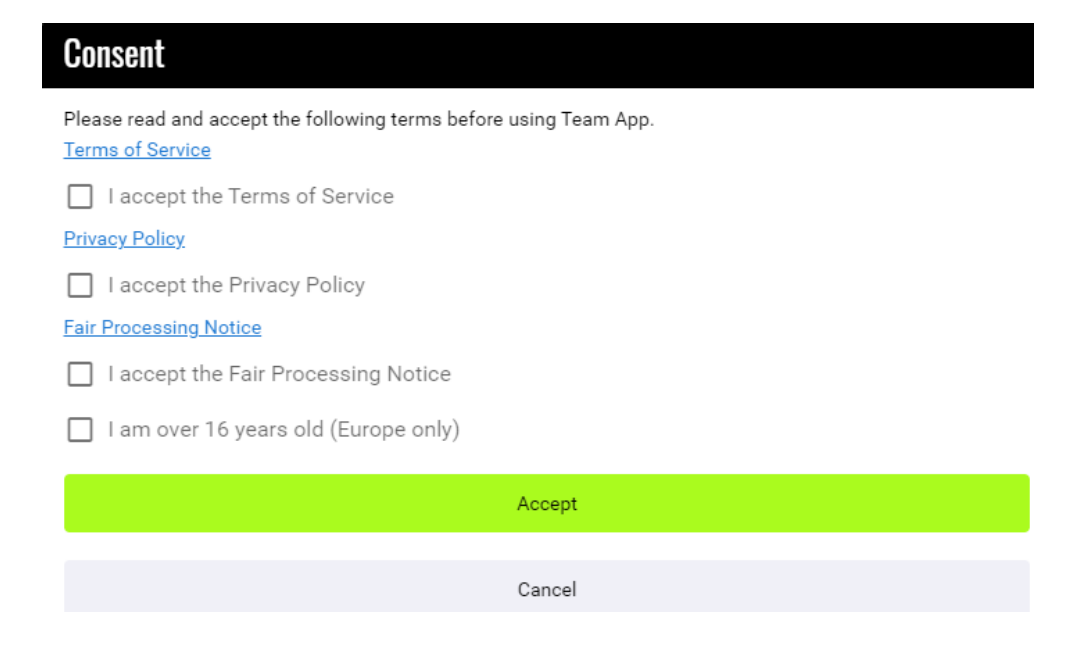

# Click the **SEARCH** icon (Find your Team/Club) and type **Baseball Victoria**.

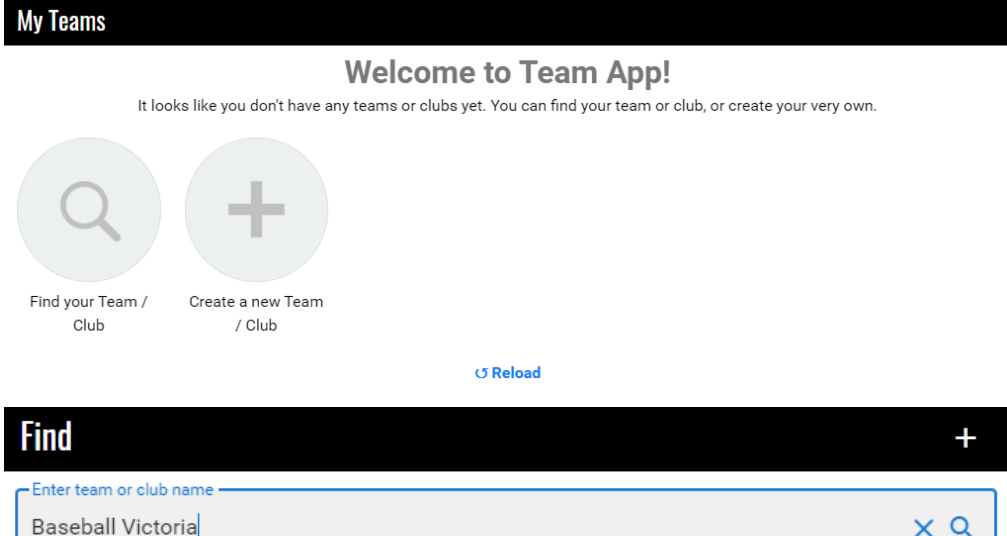

Click on Baseball Victoria and you will be taken to the BV TeamApp Home Page.

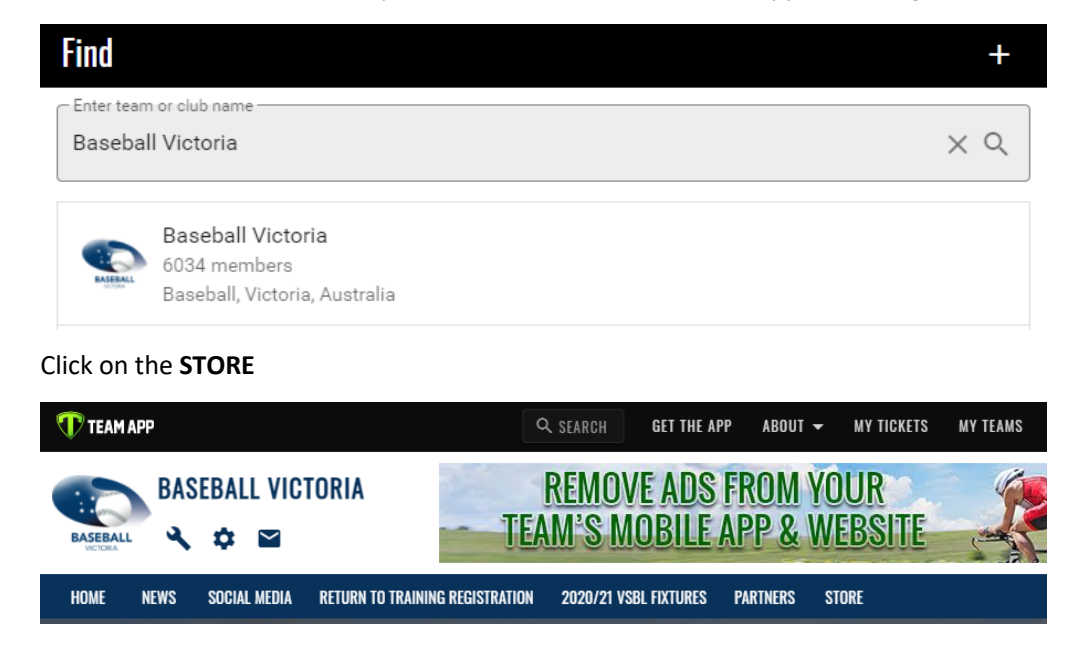

Select the relevant product.

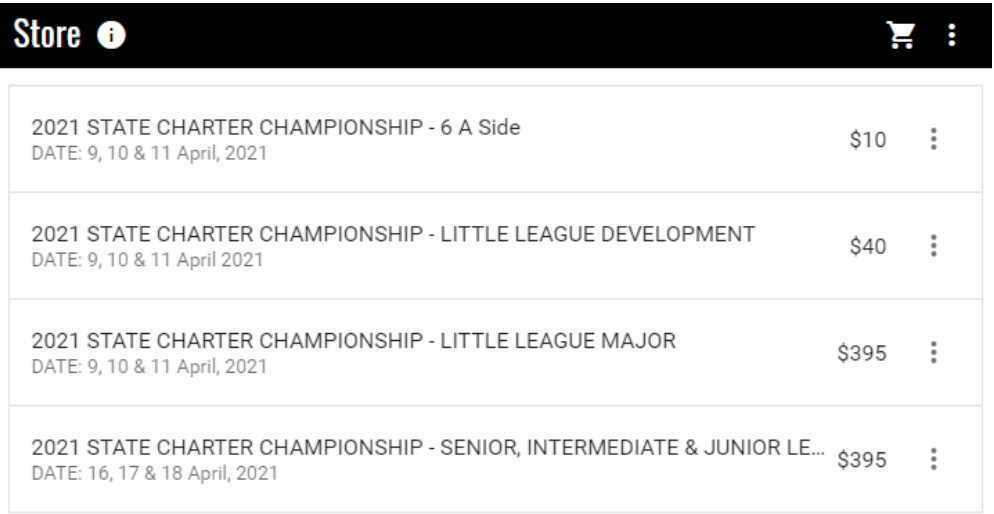

Complete the registration form and **ADD to CART.** Select multiple products if required before proceeding to the Checkout.

**CLICK** on cart to see products to be purchased. The number in the red circle indicates the number of products selected.

 $\mathbf{F}^{\mathbf{0}}$  : Store <sup>o</sup>

Click **CHECKOUT** if product purchases are correct.

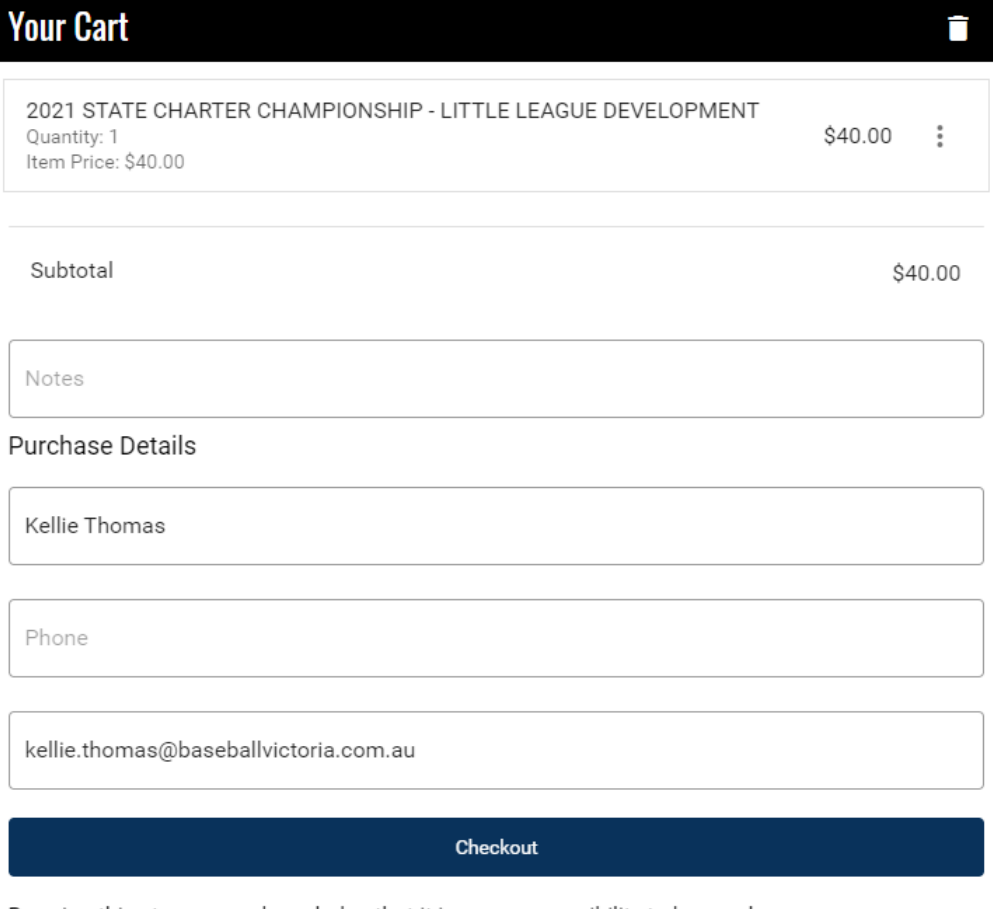

By using this store you acknowledge that it is your responsibility to know whom you are transacting with and that Team App, its owners and subsidiaries, are not liable for any claims whatsoever.

Complete checkout using a Debit or Credit Card

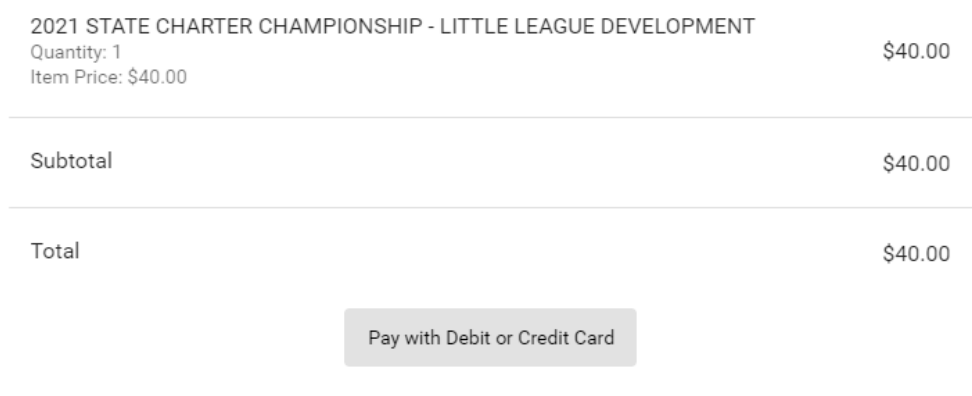

## A confirmation email will be sent once payment has been successful.

Baseball Victoria » Store Purchase » Payment Receipt #633144

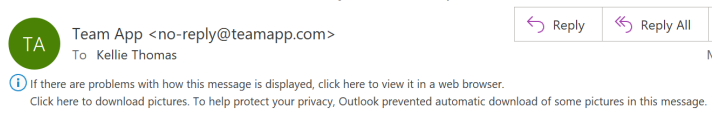

See below for Frequently Asked Questions.

## **Where do I find TeamApp?**

Download Team App from the Google Play or the App Store or you can join via TeamApp

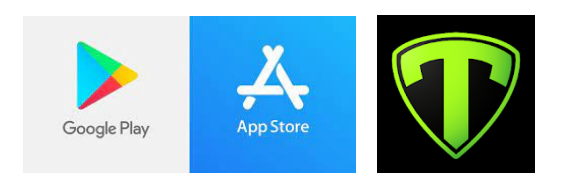

## **How do I become a member?**

Follow the instructions HERE for information on joining TeamApp.

## **What if I have forgotten my password?**

If you have forgotten your password, open the app or go to teamapp.com.

- Select the Log In or Sign Up button.
- Enter your registered Team App e-mail.
- Click the 'Forgot your password?' link.
- Check e-mail for temporary passcode and enter code to access.
- Once logged in, you can update your password via 'settings / change password'.

**Note:** Make sure the e-mail address is registered with Team App otherwise you will not get a password reset e-mail. Check your 'junk' and 'SPAM' folders.

### **I can't remember what email I used.**

Contact Baseball Victoria for assistance on 03 9645 8000 or via email HERE.

#### **Who do I contact if I am have an issue with TeamApp?**

If you are having trouble accessing TeamApp, contact Baseball Victoria on 03 9645 8000 or via email HERE.

#### **Can I buy multiple products?**

Yes, if you have more than 1 child participating, select the products before proceeding to the Checkout.

#### **How will I know if the payment has been successful?**

A confirmation email will be sent confirming payment.